## **Práce s rozhraním FileSender-u**

## **Obecné informace:**

Pošta na Slezské univerzitě má jistá omezení, která je nutné v určitých případech řešit jiným pokud možno oficiálním nástrojem. FileSender je služba, společnosti CesNet, která poskytuje služby spojené s provozem internetových sítí univerzitám v ČR, umožňující zasílání zpráv s objemnými přílohami (obecně nelze posílat přílohy přesahující 10 MB) bez zatížení uživatelské kvóty. Touto cestou lze zasílat přílohy 2GB respektive 500GB velké s platností 30 dní pro stažení a s možností kontroly doručení a stažení adresáty.

## **Zadání:**

Přihlaste se do systému FileSender. Vytvořte zprávu adresovanou sami sobě, jako přílohu přiložte jakýkoliv soubor z lokálního disku počítače (do velikosti 2 GB) a expiraci zprávy nastavte na 5 kalendářních dní. Následně zkontrolujte odeslané zprávy systémem FileSender a prohlédněte si podrobnosti.

Projekt OP VK č. CZ.1.07/2.2.00/29.0005

"Zkvalitnění výuky a poskytovaných služeb Podporující rovný přístup ke vzdělávání na SU v Opavě"

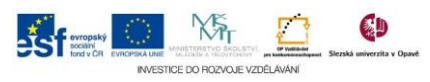

## **Algoritmus řešení:**

- 1. Do prohlížeče zadejte adresu [http://filesender.cesnet.cz](http://filesender.cesnet.cz/)
- 2. Volte tlačítko "Přihlásit"
- 3. Na stránce se seznamem "Přihlásit účtem" stiskněte klávesovou zkratky CTRL+F a nechte vyhledat text "opav"
- 4. Klikněte na položku "Slezská univerzita v Opavě"
- 5. Na stránce "eduID autentizace SU Opava" zadejte přihlašovací údaje do systému SJP (obdobně jako pro přihlášení do IS STAG, univerzitní pošty aj.): do pole "User Name" zadejte své osobní číslo studenta, do pole "Password" platné heslo
- 6. Zadání přihlašovacích údajů potvrďte pomocí tlačítka "LOGIN"
- 7. Do pole "Příjemce" vepište emailovou svou emailovou adresu (můžete zadat více adresátů, jednotlivé adresáty oddělte čárkou nebo středníkem)
- 8. Do pole "Předmět" zadejte krátký text předmětu vystihující podstatu, účel nebo obsah zprávy
- 9. Do pole "Zpráva" zadejte zprávu pro příjemce
- 10. Pole "Datum expirace" nastavte na 5 dní od aktuálního data
- 11. Pomocí tlačítka "Vybrat soubor" nalezněte libovolný soubor, který chcete ke zprávě přiložit

Pozn.: Chcete-li zasílat více souborů, před vytvořením zprávy všechny zabalte pomocí archivačního programu např. ZIP

- 12. Zaškrtněte pole "Souhlasím s podmínkami užití této služby." Pozn.: Pomocí odkazu "Zobrazit/Skrýt" si můžete zobrazit a přečíst podmínky poskytované služby
- 13. Tlačítkem "Odeslat" odešlete zprávu adresátovi, systém vás na další stránce informuje o nahrání a odeslání zprávy
- 14. Pro zobrazení přehledu vámi odeslaných zpráv volte tlačítko "Mé soubory"
- 15. U vybrané zprávy klikněte na ikonu "Show/Hide details" zobrazíte tak detaily zprávy

Projekt OP VK č. CZ.1.07/2.2.00/29.0005

"Zkvalitnění výuky a poskytovaných služeb Podporující rovný přístup ke vzdělávání na SU v Opavě"

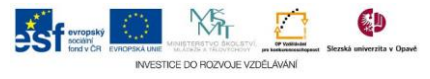